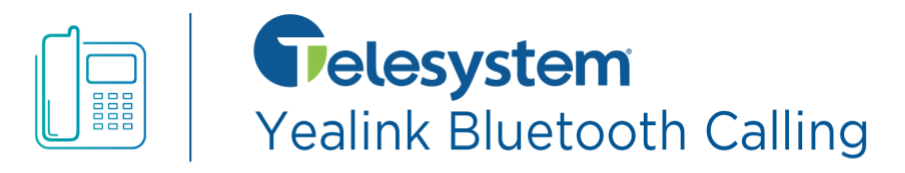

*While in use, the Yealink Bluetooth feature links your mobile phone to your desk phone for calling and (optionally) mobile contacts.*

*This feature is available on Bluetooth-enabled Yealink desk phone models.* 

*Please note, the user experience on your mobile device may vary depending on your cell make/model/operating system/software.*

## **How Do I Use This?**

The **My Mobile line key** automatically appears on the Yealink phone while paired to a mobile phone.

- To use your desk phone to make a call using your mobile caller ID:
	- o Select My Mobile
	- o Dial the user you want to call
- Important:
	- o Incoming calls to your mobile ring on both your mobile and desk phone.
	- o While on a mobile call, it appears on both your mobile and desk phone. The end call and mute may be enabled from either device, but the audio is only sent and received on the device that made or answered the call.

The **Mobile Contacts directory** (if enabled) will make your mobile phone contacts available on your desk phone.

- To access the Mobile Contacts directory on your desk phone:
	- o Select Contacts
	- o Select Mobile Contacts
- To use your desk phone to dial a mobile contact while using your mobile caller ID:
	- o Select My Mobile
	- o Select Directory
	- o Select Mobile Contacts
	- o Search for then select the person you want to call
- The synchronization is done while connecting for the first time. To download a directory update to your desk phone Mobile Contacts:
	- o Select Contacts
	- o Select Mobile Contacts
	- o Select Update

## **How Do I Set This Up?**

After the setup steps are completed, your cell phone will continue to be connected to your desk phone while they are both:

- Powered on
- Connected to internet
- In range of each other

The following procedure connects your mobile (cell) phone to your Yealink desk phone for both calling and mobile contacts sync.

- 1. On mobile phone:
	- a. Select Settings
	- b. Select Bluetooth
	- c. Turn Bluetooth on
- 2. On desk phone:
	- a. Select Menu
	- b. Select Basic
	- c. Select Bluetooth
	- d. Make sure Bluetooth is ON
	- e. Select SCAN
		- *i. Tip: If the Scan button doesn't appear, or if your own cell does not appear in the result list, try:*
			- *1. On the desk phone: Turn bluetooth off then back on.*
			- *2. On the cell phone: Navigate to your Bluetooth screen and keep it open (make sure it is on)*
	- f. Tap on the device you want to pair with (your cell phone)
	- g. A passcode will appear on both the desk and cell- make sure they match then tap OK
	- h. When asked if you want to pair contacts, select OK
- 3. On mobile phone:
	- a. Select Settings
	- b. Select Bluetooth
	- c. Select the info icon by the connected Yealink phone entry under "My Devices"
	- d. Turn on Sync Contacts

If you lose connection between your devices, you may have to go to your mobile phone Bluetooth to reconnect to the Yealink, however most mobile phones will remember previously connected devices.